# **Nota Técnica nº 100/2023**

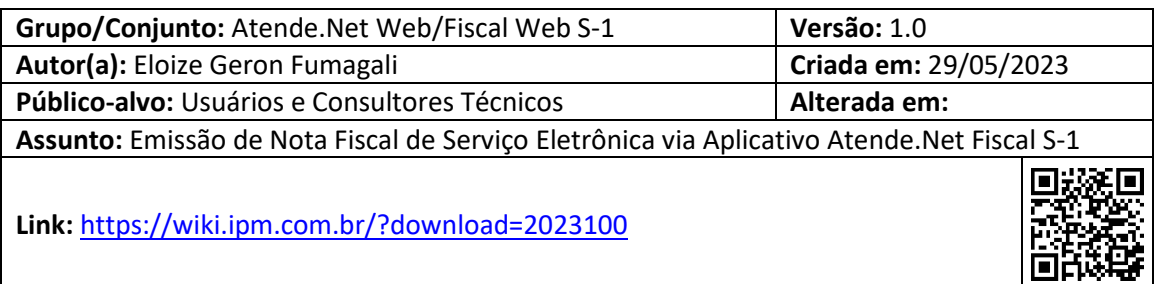

# **Sumário**

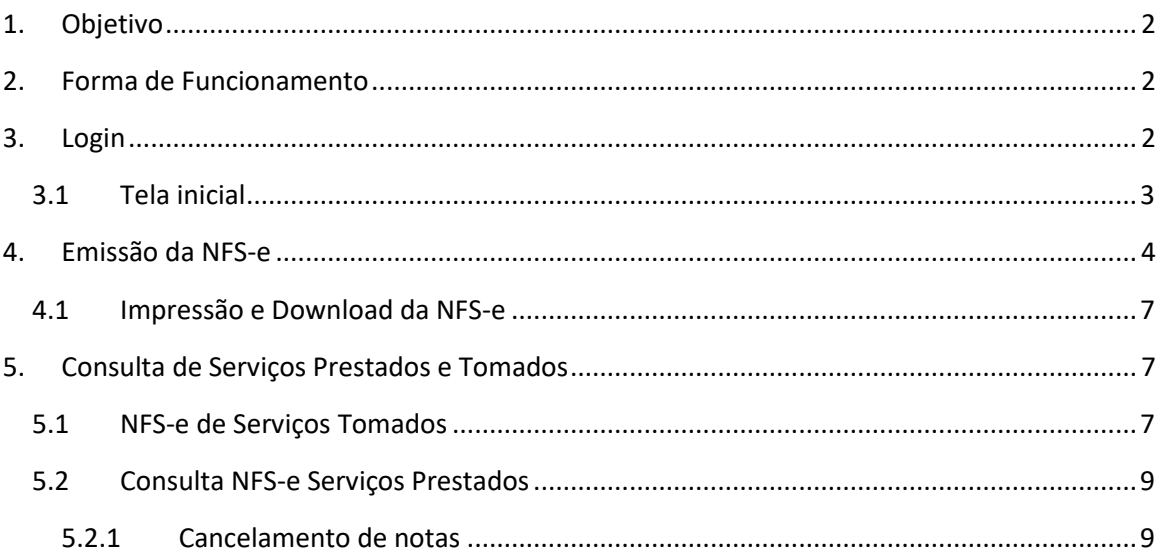

Sede Administrativa Rua Cristóvão Nunes Pires, 86, Torre Süden - 6<sup>°</sup> andar Centro - Florianópolis - SC 88.010-120

Centro Tecnológico Rua Duque de Caxias, 180 Jardim América - Rio do Sul - SC 89.160-220

## ipm.com.br  $\bigcirc$  0 0  $\bigcirc$  0 1

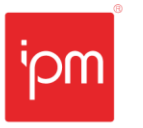

## **Emissão de Nota Fiscal de Serviço Eletrônica via Aplicativo Atende.Net Fiscal S-1**

## <span id="page-1-0"></span>**1. Objetivo**

Esta nota técnica tem o objetivo de orientar os usuários e consultores técnicos sobre a utilização, bem como os parâmetros necessários para a emissão de Notas Fiscais de Serviço Eletrônicas (NFS-e) via Aplicativo *Atende.Net Fiscal S-1*

## <span id="page-1-1"></span>**2. Forma de Funcionamento**

As integrações com o Sistema Web acontecem logo após a confirmação da emissão da NFS-e. Dessa forma, as informações contidas no arquivo serão transmitidas de forma síncrona, processando os dados enviados e respondendo com a emissão da NFS-e desejada ou com informações de inconsistências. Assim, para iniciar uma segunda emissão, deve-se aguardar a conclusão da primeira.

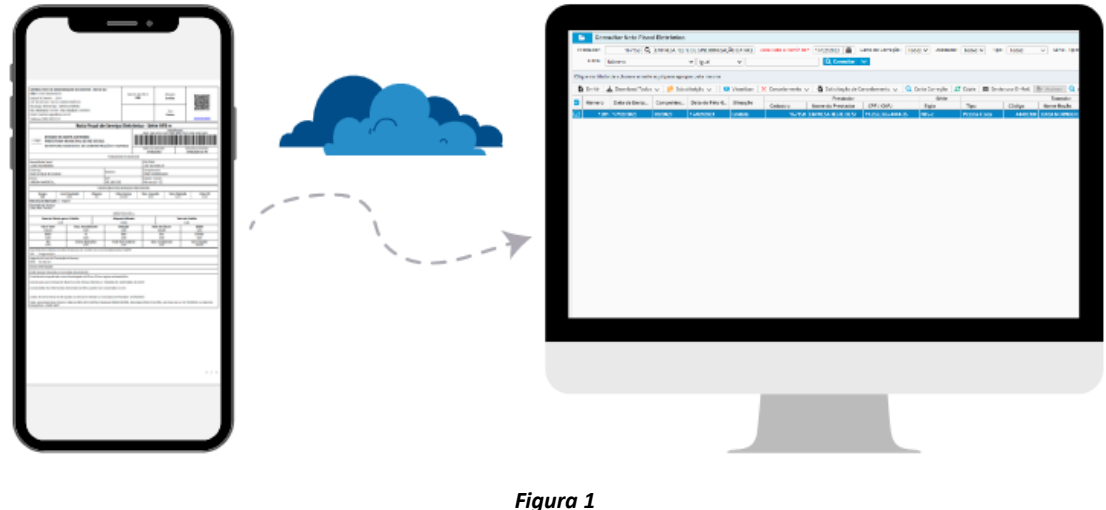

#### <span id="page-1-2"></span>**3. Login**

Para realizar o acesso, o contribuinte deve possuir previamente um Econômico e a autorização para emissão de NFS-e no município desejado. O login e senha permanecem iguais aos utilizados no Sistema Fiscal Web.

Sede Administrativa Rua Cristóvão Nunes Pires, 86, Torre Süden - 6º andar Centro - Florianópolis - SC 88.010-120

Centro Tecnológico Rua Duque de Caxias, 180 Jardim América - Rio do Sul - SC 89.160-220

## ipm.com.br  $\bigtriangledown \bigoplus \bigcirc \bigcirc \bigcirc \bigcirc \bigcirc \bigcirc \bigcirc \bigcirc \bigcirc$

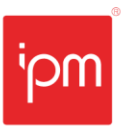

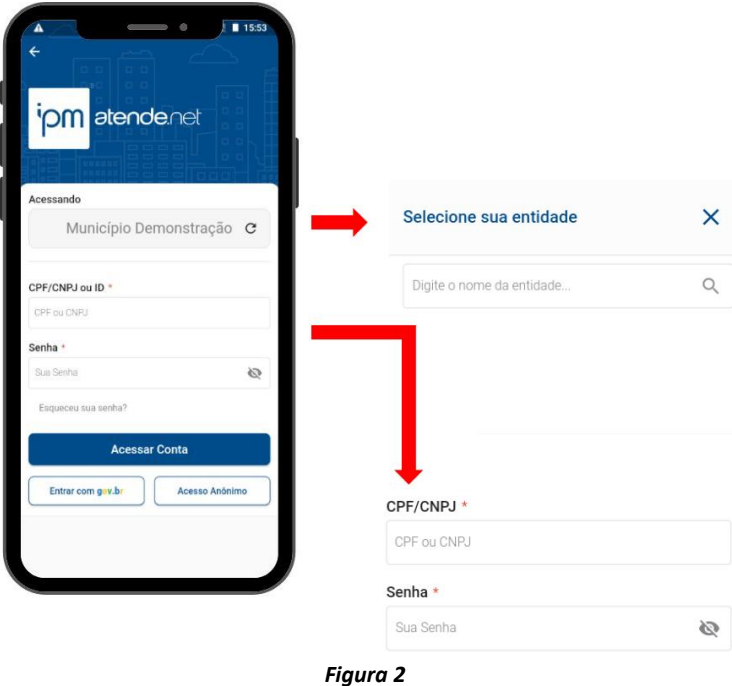

#### <span id="page-2-0"></span>**3.1 Tela inicial**

Nesta tela, o contribuinte pode encontrar outros detalhes sobre sua empresa, as quais não necessariamente competem ao conjunto Fiscal. Além disso, há algumas opções de navegação que serão utilizadas para localizar a tela de emissão, e posteriormente a consulta das NFS-e tomadas ou prestadas. Neste momento, será necessário digitar "Emissão da NFS-e" no filtro de busca ou então acessar o menu "*Empresa >> Emissão da NFS-e*", conforme figuras 3 e 4.

Sede Administrativa Rua Cristóvão Nunes Pires, 86, Torre Süden - 6<sup>°</sup> andar Centro - Florianópolis - SC 88.010-120

Centro Tecnológico Rua Duque de Caxias, 180 Jardim América - Rio do Sul - SC 89.160-220

### ipm.com.br  $\bigtriangledown \bigoplus \bigcirc \text{in } D \qquad 3$

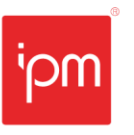

**Transformando** o futuro de cidades e pessoas

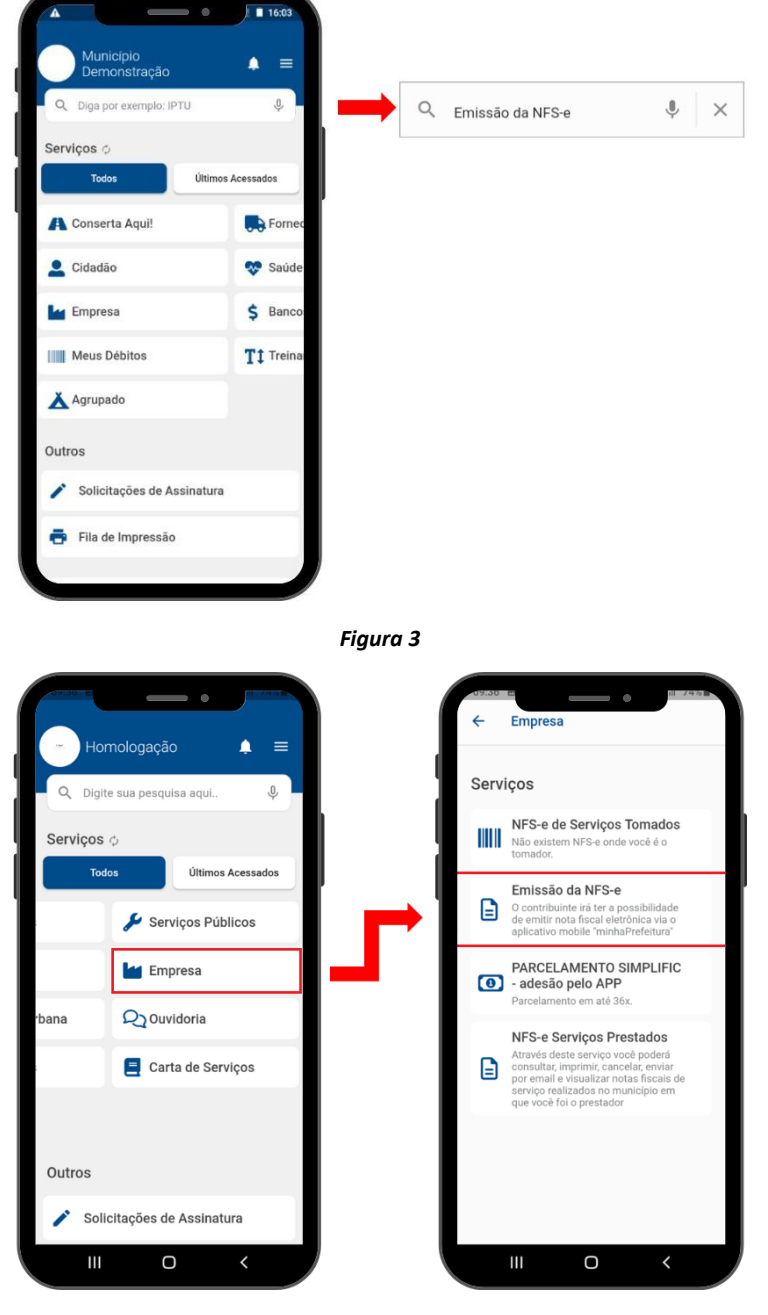

*Figura 4*

## <span id="page-3-0"></span>**4. Emissão da NFS-e**

Através deste serviço será possível iniciar o processo de emissão de NFS-e, para isso, será necessário preencher corretamente os campos, conforme definido pelo munícipio.

Sede Administrativa Rua Cristóvão Nunes Pires, 86, Torre Süden - 6<sup>°</sup> andar Centro - Florianópolis - SC 88.010-120

Centro Tecnológico Rua Duque de Caxias, 180 Jardim América - Rio do Sul - SC 89.160-220

### ipm.com.br  $\bigtriangledown \bigoplus \bigcirc \text{in} \bigtriangledown 4$

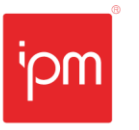

Inicialmente deve-se selecionar o "Tomador" desejado, podendo ele ter um cadastro prévio, o qual trará carregado automaticamente os dados. Nestes casos, o usuário poderá digitar no campo de busca o nome do tomador ou procurá-lo clicando na " $\mathbf{Q}$ " (Lupa).

Após selecioná-lo, será necessário preencher os seguintes campos:

- **Local de Prestação**: deve-se informar a cidade onde foi prestado o serviço. É importante citar que o usuário poderá digitar no campo de busca o nome da cidade ou procurá-la clicando no ícone " $Q$ " (Lupa);
- **Observação:** este irá constar no campo de observações da nota fiscal.

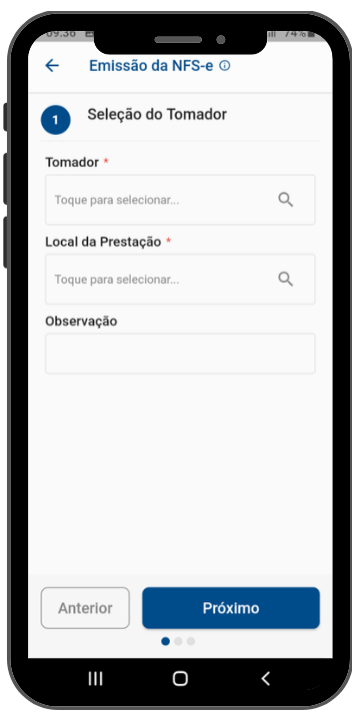

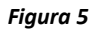

Em seguida deve-se clicar em "Próximo" e preencher os campos solicitados referente aos itens na nota, conforme as seguintes instruções:

- **Lista de Serviço**: deve-se selecionar o item da lista de serviços vinculado ao serviço prestado. É importante destacar que serão exibidos somente os itens da lista de serviços disponíveis para o Econômico. Ao informá-lo, o campo "Tributa no Município do Prestador" será preenchido automaticamente;
- **Situação Tributária**: deve-se selecionar o código da situação tributária permitida para o Econômico. Será habilitado somente quando o Econômico possuir mais de uma situação permitida;

Sede Administrativa Rua Cristóvão Nunes Pires, 86, Torre Süden - 6<sup>°</sup> andar Centro - Florianópolis - SC 88.010-120

Centro Tecnológico Rua Duque de Caxias, 180 Jardim América - Rio do Sul - SC 89.160-220

#### ipm.com.br  $\bigcirc$   $\bigcirc$   $\bigcirc$   $\bigcirc$   $\bigcirc$   $\bigcirc$   $\bigcirc$  5

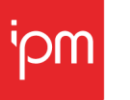

- **Unidade de Serviço + Quantidade da Unidade + Valor da Unidade**: estes campos permitem definir uma unidade de mensuração de esforço para a execução de serviços. Este é de preenchimento opcional, não sendo obrigatório;
- **Alíquota**: deve-se informar a alíquota aplicada sobre o serviço prestado, devendo ser entre 2% e 5%. É importante destacar que este campo será preenchido automaticamente de acordo com o item cadastrado, com exceção dos serviços prestados com incidência em outro munícipio;
- **Valor do Serviço**: deve-se informar o valor total do serviço prestado, sem deduções. É importante destacar que este campo poderá ser preenchido manualmente ou calculado automaticamente quando o município utilizar os campos "Unidade de Serviço", "Quantidade da Unidade" e "Valor da Unidade";
- **Valor do Campo Dedução**: este campo será disponibilizado somente quando for selecionada a situação tributária "TRBC", "TRBCRF" ou "TRBCST";
- **Valor do ISS**: deve-se informar o valor do Imposto Sobre Serviços (ISS). É importante destacar que este campo será preenchido automaticamente com o valor calculado conforme a "Lista de Serviço" e "Alíquota" definida;

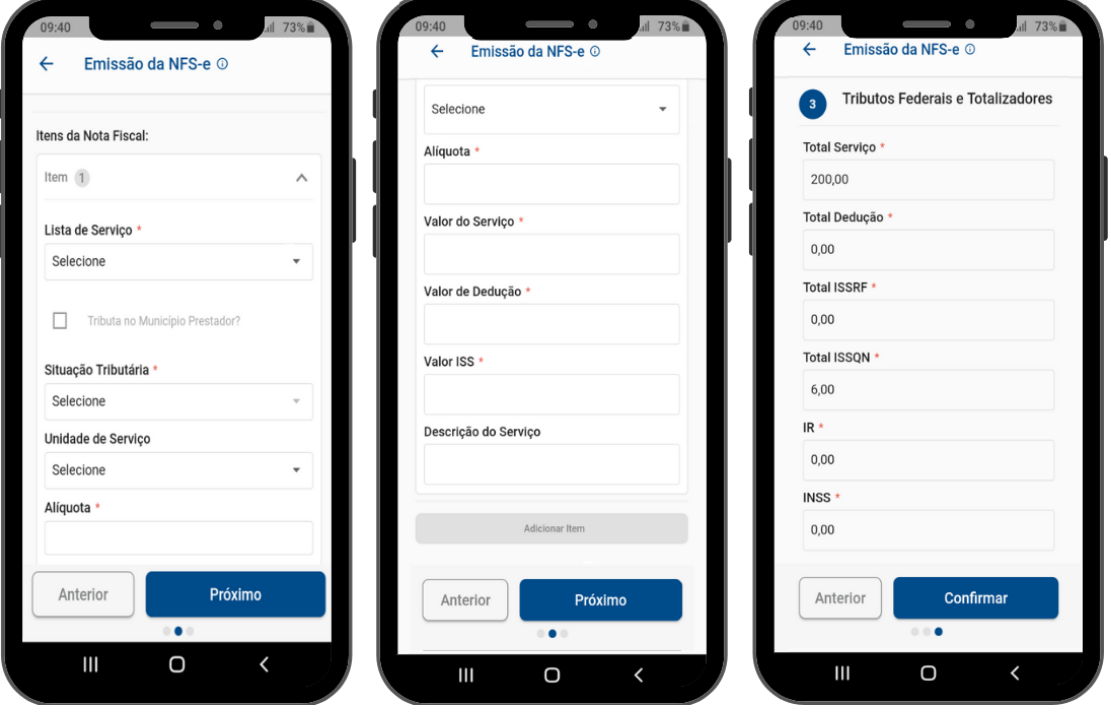

• **Descrição do serviço**: deve-se informar uma breve descrição sobre o serviço prestado.

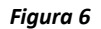

*Observação: caso algum dos campos listados na figura 6 não esteja disponível para preenchimento, significa que o município em questão não solicita a informação de tal dado.*

Sede Administrativa Rua Cristóvão Nunes Pires, 86, Torre Süden - 6<sup>°</sup> andar Centro - Florianópolis - SC 88.010-120

Centro Tecnológico Rua Duque de Caxias, 180 Jardim América - Rio do Sul - SC 89.160-220

#### ipm.com.br  $\bigcirc$   $\oplus$   $\oplus$   $\oplus$   $\oplus$ 6

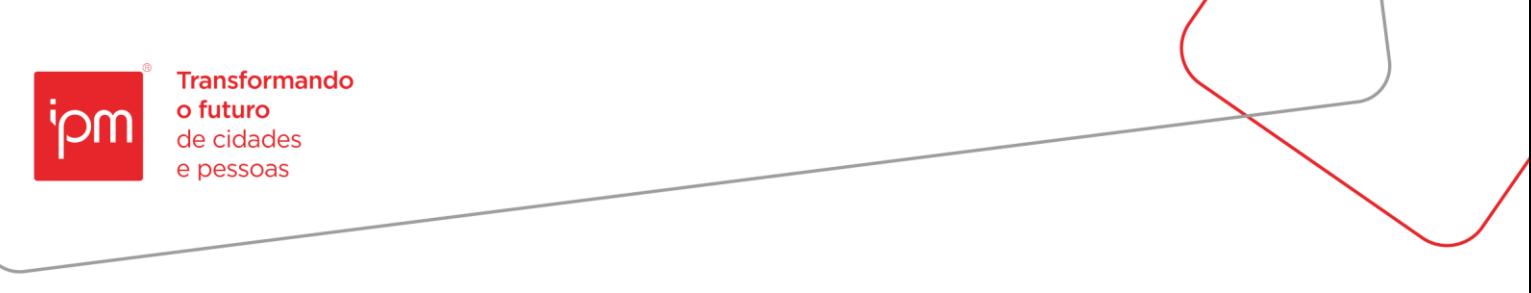

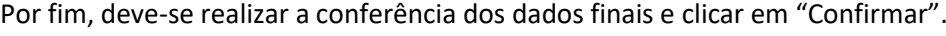

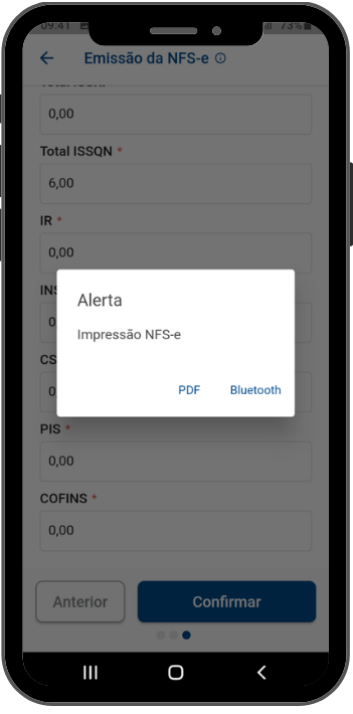

*Figura 7*

#### <span id="page-6-0"></span>**4.1 Impressão e Download da NFS-e**

Após o disparo do alerta de impressão, o contribuinte poderá escolher se deseja imprimir ou realizar o download da NFS-e.

#### <span id="page-6-1"></span>**5. Consulta de Serviços Prestados e Tomados**

A partir dessa funcionalidade, será possível consultar os Serviços Prestados e Tomados. Para isso, será necessário retornar a tela inicial com o intuito de procurar o serviço desejado.

#### <span id="page-6-2"></span>**5.1 NFS-e de Serviços Tomados**

Através deste serviço será possível realizar a consulta dos Serviços Tomados pelo contribuinte, sendo listados apenas os registros referentes ao usuário logado. Além disso, será possível escolher entre "Visualizar Nota", visualizar o "Detalhamento" da NFS-e desejada. É importante citar que para realizar a impressão da nota, o sistema irá direcionar o usuário automaticamente para o portal da NFS-e, neste caso deve-se ativa o *reCAPTCHA* e clicar em "Acessar".

Centro Tecnológico Rua Duque de Caxias, 180 Jardim América - Rio do Sul - SC 89.160-220

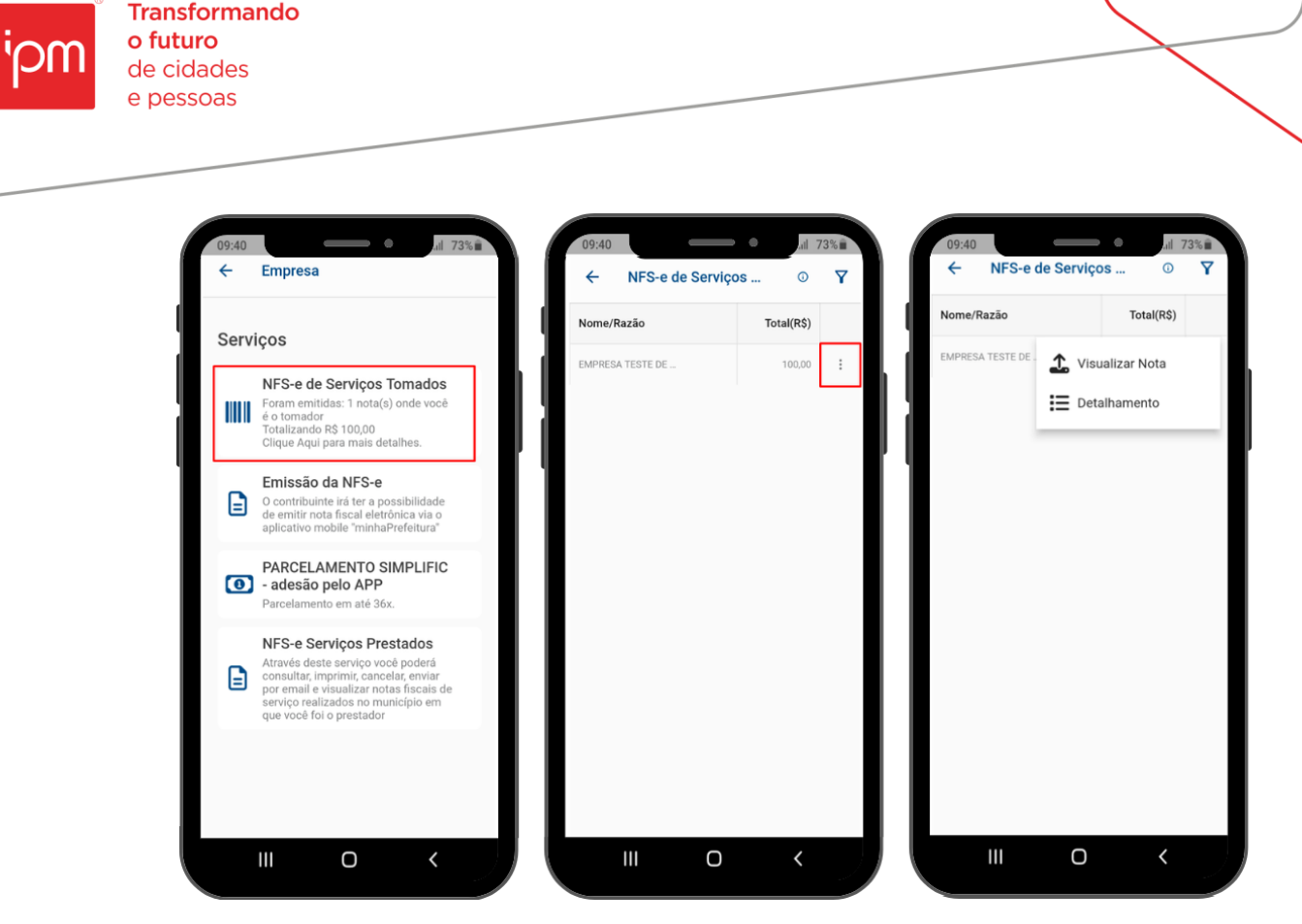

*Figura 8*

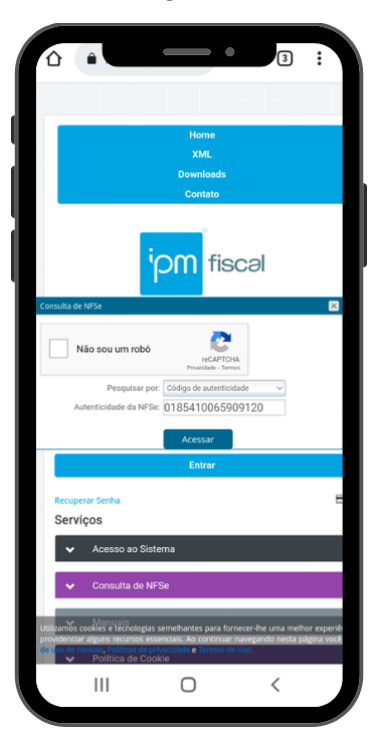

*Figura 9*

Sede Administrativa Rua Cristóvão Nunes Pires, 86, Torre Süden - 6<sup>°</sup> andar Centro - Florianópolis - SC 88.010-120

Centro Tecnológico Rua Duque de Caxias, 180 Jardim América - Rio do Sul - SC 89.160-220

### ipm.com.br  $\nonumber \mathfrak{O} \oplus \mathfrak{S} \quad \mathfrak{h} \quad \mathfrak{d}$

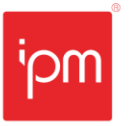

#### <span id="page-8-0"></span>**5.2 Consulta NFS-e Serviços Prestados**

Através deste serviço será possível realizar a consulta dos Serviços Prestados pelo contribuinte, sendo listados apenas os registros relacionados ao usuário logado. Além disso, será possível escolher entre "Imprimir", enviar "E-mail", "Cancelar" ou visualizar o "Detalhamento" da NFS-e desejada.

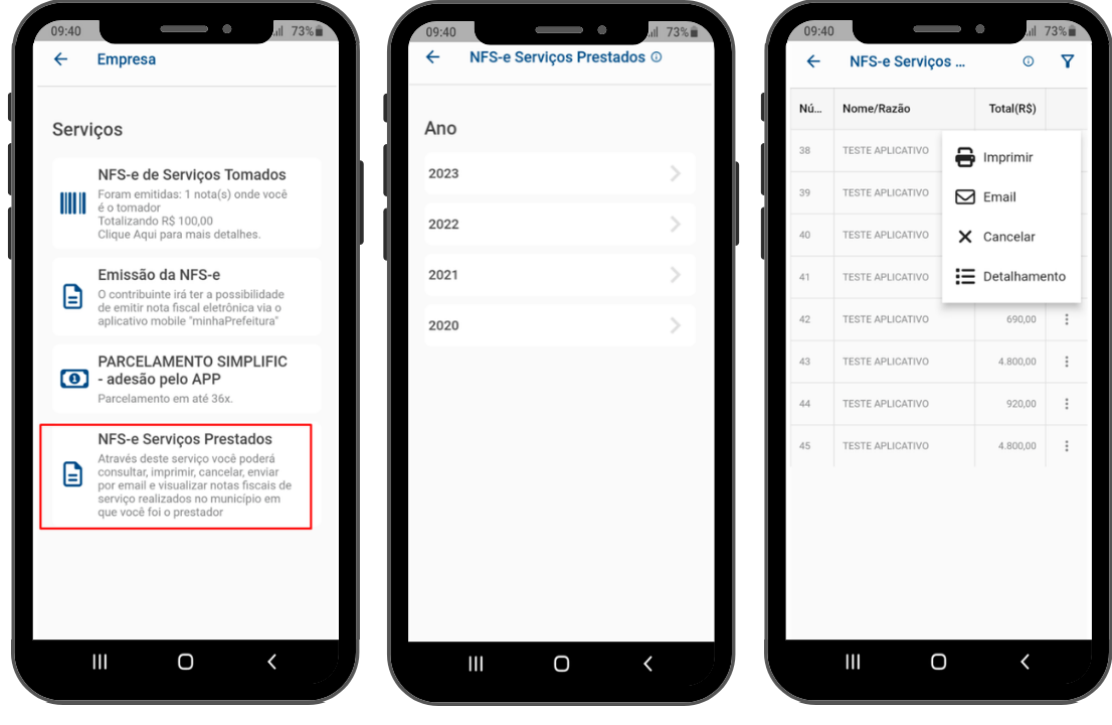

*Figura 10*

#### <span id="page-8-1"></span>*5.2.1 Cancelamento de notas*

O cancelamento das NFS-e poderá ser realizado através da ação disponível no serviço de "Consulta NFS-e Serviços Prestados".

Após preencher o "Motivo do Cancelamento da Nota" e "Confirmar", será possível que ocorra uma das duas opções a seguir, dependendo do prazo configurado no município e a data de emissão da NFS-e que está sendo cancelada.

Sede Administrativa Rua Cristóvão Nunes Pires, 86, Torre Süden - 6<sup>°</sup> andar Centro - Florianópolis - SC 88.010-120

Centro Tecnológico Rua Duque de Caxias, 180 Jardim América - Rio do Sul - SC 89.160-220

#### ipm.com.br  $\bigtriangledown \oplus \text{on} \ \text{in} \ \text{p}$

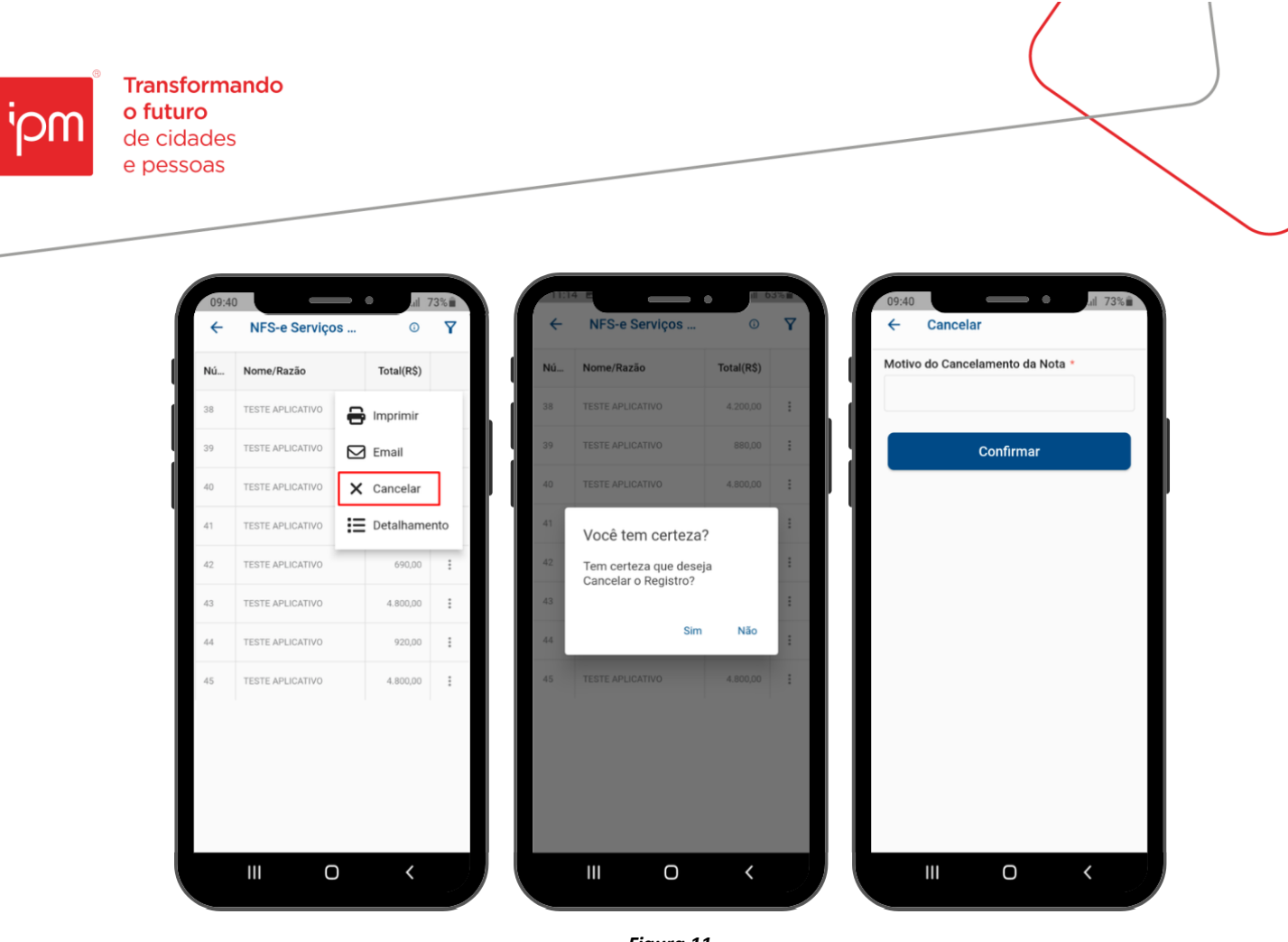

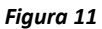

- **Prazo Expirado**: neste caso, deve-se realizar uma solicitação de cancelamento via *Atende.Net*, para que a NFS-e seja analisada pelo Fiscal responsável do município;
- **Concluído com Sucesso**: neste caso o cancelamento foi confirmado e a NFS-e passa a ter automaticamente a tarja de "Cancelada".

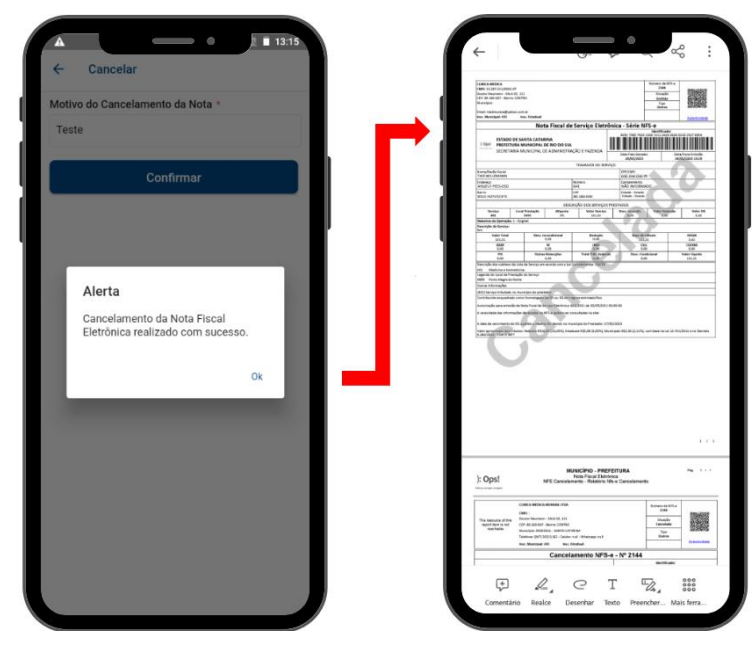

*Figura 12*

Sede Administrativa Rua Cristóvão Nunes Pires, 86, Torre Süden - 6<sup>°</sup> andar Centro - Florianópolis - SC 88.010-120

Centro Tecnológico Rua Duque de Caxias, 180 Jardim América - Rio do Sul - SC 89.160-220

#### ipm.com.br  $\bigcirc$ 10

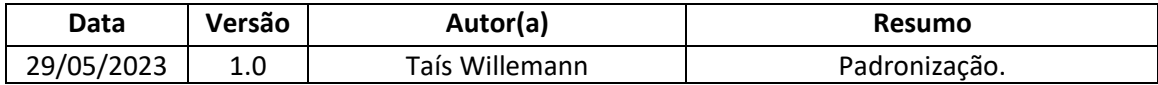

Quaisquer dúvidas ou sugestões deverão ser repassadas para o setor de Atendimento IPM através da ferramenta de Atendimento On-line ou pelo telefone (47) 3531-1500.

Sede Administrativa Rua Cristóvão Nunes Pires, 86, Torre Süden - 6<sup>°</sup> andar Centro - Florianópolis - SC 88.010-120

Centro Tecnológico Rua Duque de Caxias, 180 Jardim América - Rio do Sul - SC 89.160-220

## ipm.com.br  $\bigcirc$  0 0 0 0 11